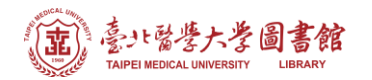

# **北醫附設醫院院外連線 Proxy 設定:Google Chrome 瀏覽器**

#### **注意事項**

- 1. 不使用電子期刊、資料庫時,請取消瀏覽器 Proxy 代理伺服器之設定
- 2. 本服務限本院資訊室核發之有效帳號可用

**Step 1-2) 開啟 Chrome,點選右上角的 圖示 → 再選擇 [設定]**

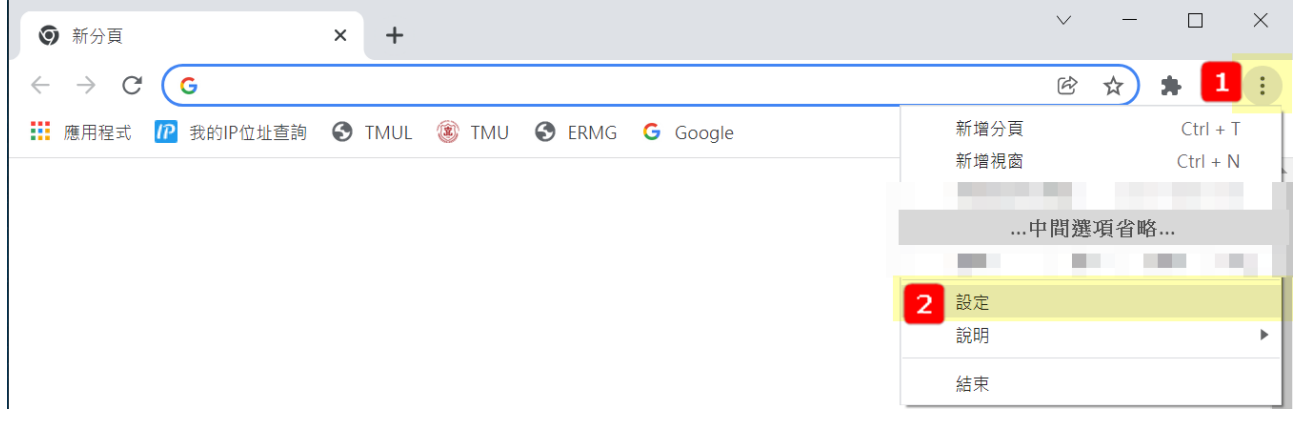

#### **Step 3-4) 先選擇左側的【系統】項目,再點擊 [開啟電腦的 Proxy 設定]**

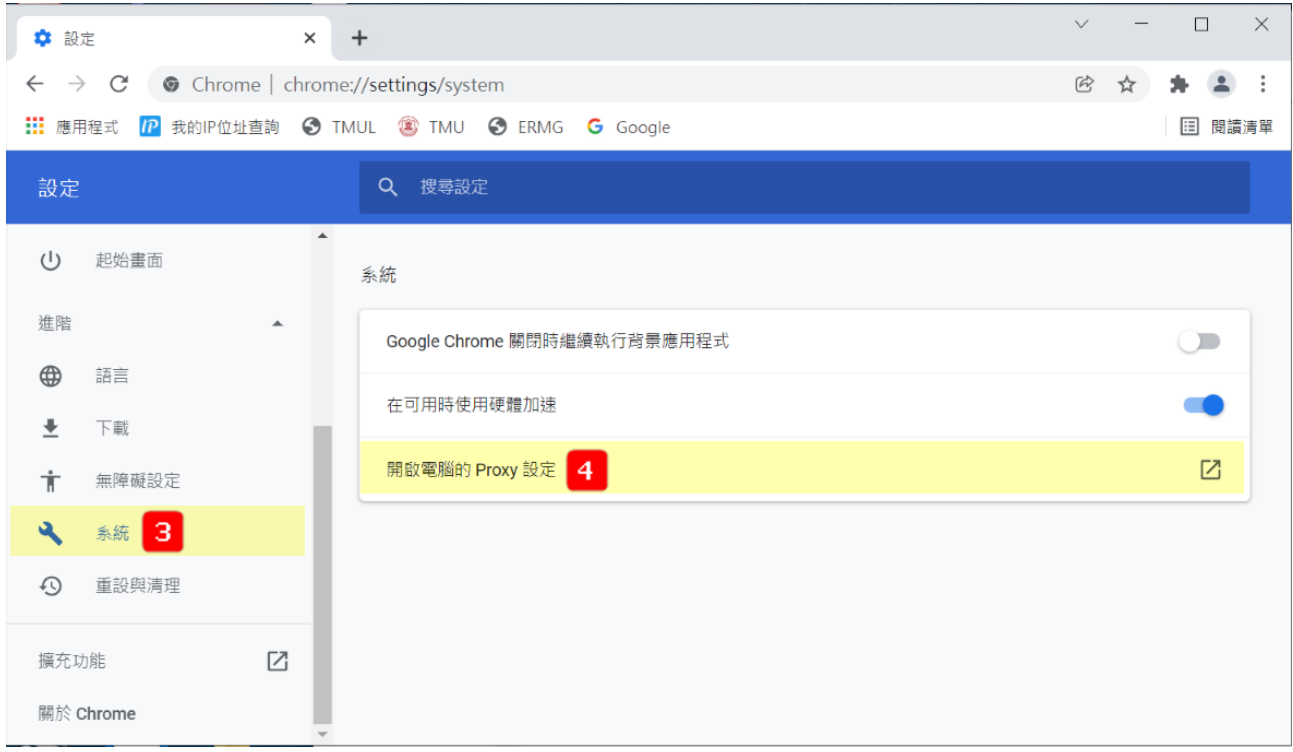

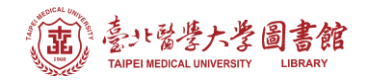

**Step 5) 在「手動 Proxy** 設定」區塊,點擊 ● ■ | 關閉 | 將其狀態改成 | ○ 開啟

## **Step 6-8) 依下圖填入設定值**

### **位址:203.71.88.4 連接埠:3128**

**勾選「近端網址不使用 Proxy」後點【儲存】即完成設定**

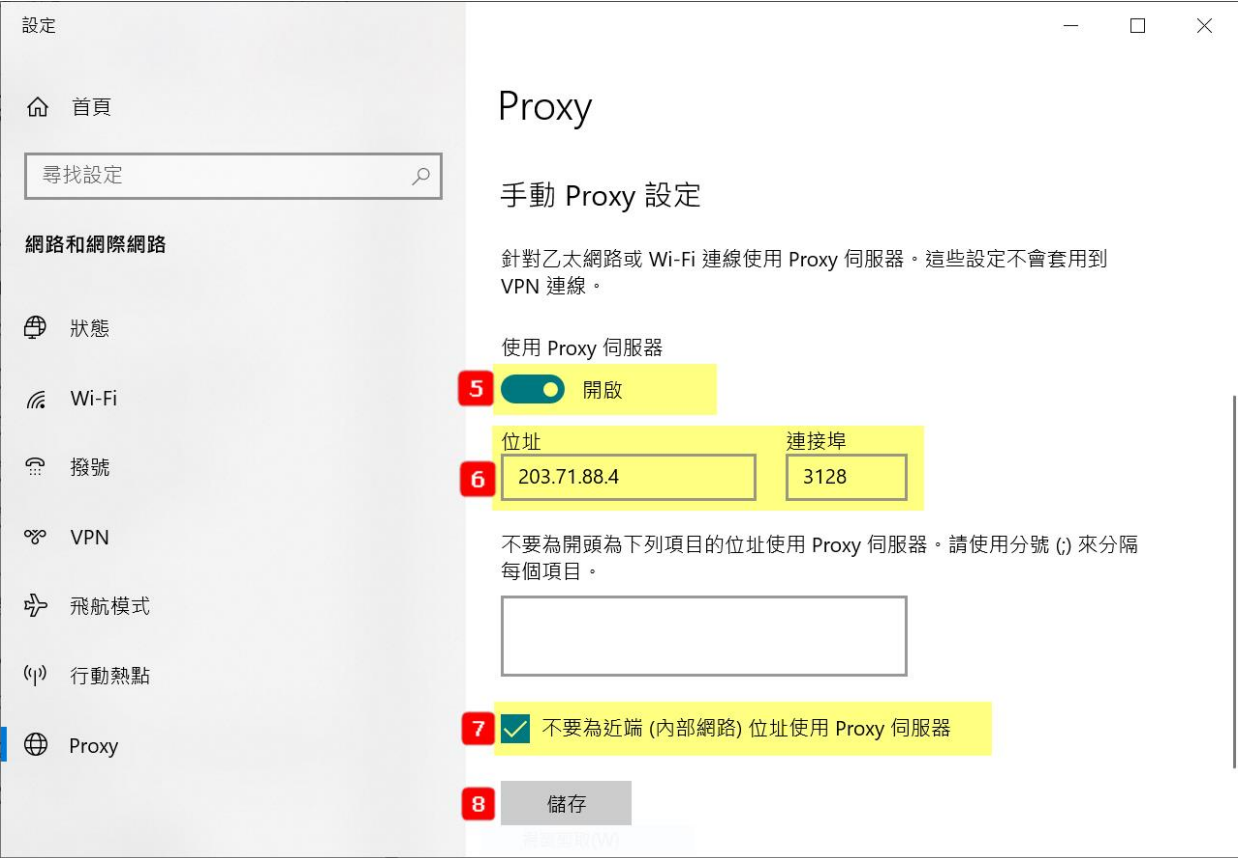

#### **Step 9) 重新啟動瀏覽器(Chrome),在跳出的對話框中輸入帳號密碼,即可**

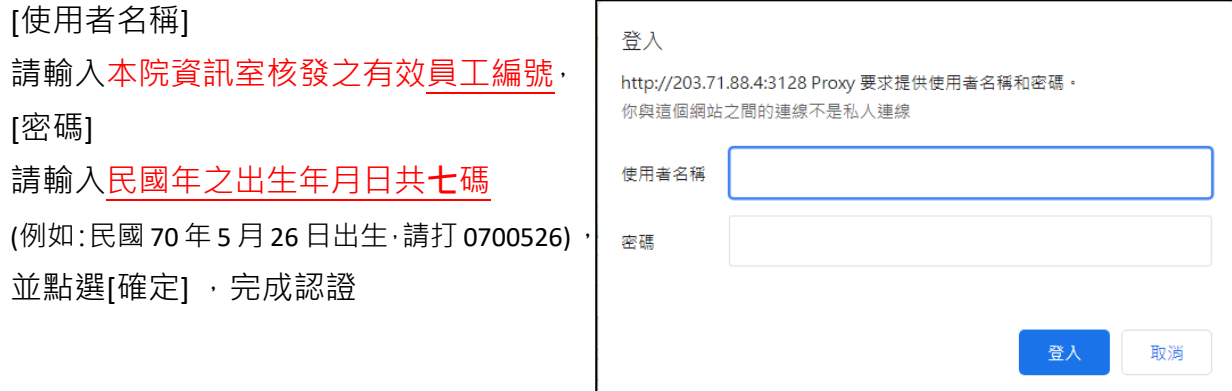

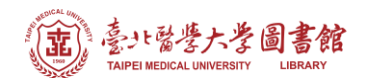

## **【使用電子資源】**

### **進入北醫圖電子資源查詢頁面,三院使用者登入區,選擇[附醫]**

[帳號]請輸入本院資訊室核發之有效員工編號,

[密碼]請輸入**西元年**之出生年月日**共八碼**(例如 : 西元 1981 年 5 月 26 日出生 · 請打 19810526)

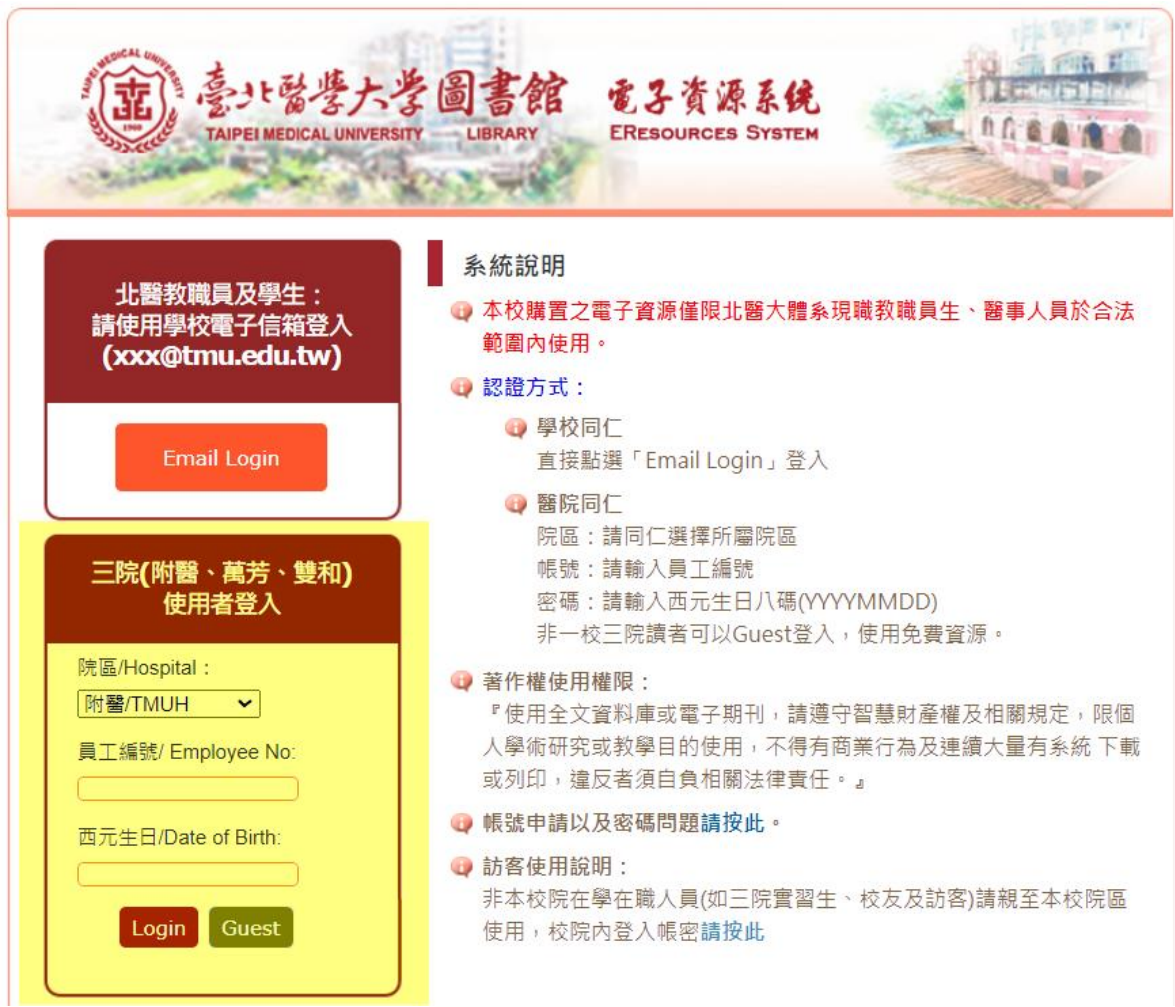